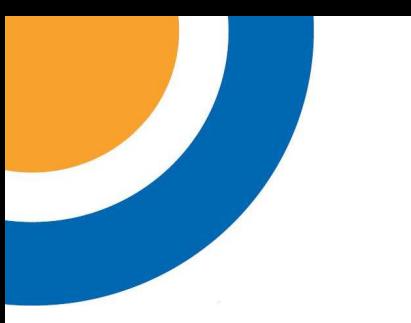

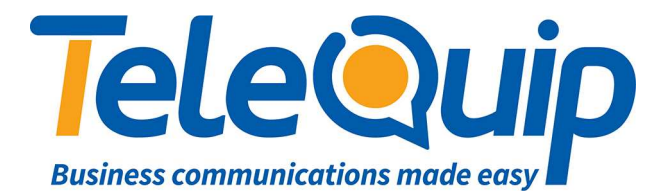

## Quick Reference Guide Changing the name of an extension

This guide will explain how change the name of an extension on the Alcatel PABX using a handset. This must be done from the operator phone, which is an Alcatel \*039 series phone.

## **Update the station name**

- 1. Scroll left to "**Menu**".
- 2. Press button next to "**Operator**".
- 3. Enter your password. This will either be your Main Business Number, or "**help1954**".
- 4. Press the button to the left of where you see "**Subscriber**" on the screen.
- 5. Enter the extension number (e.g. 101) you want to change the name of.
- 6. Press the button to the left of where you see "**Name**" on the screen.
- 7. Press the button to the left of where you see "**Clear**" to clear the name.
- 8. Use the keyboard at the bottom of your handset to type the new name.
- 9. After you are finished changing the name, press the "**OK**" button.

© Telequip 2016